# **FACULTY GRADE ENTRY – IMPORT EXCEL FILE**

- 1. Login to Self Service via my.AState
- 2. Go to "**Faculty Grade Entry**" on the Self Service home page
- 3. Open the **Final Grades** (or **Midterm Grades**) tab and select the relevant class section

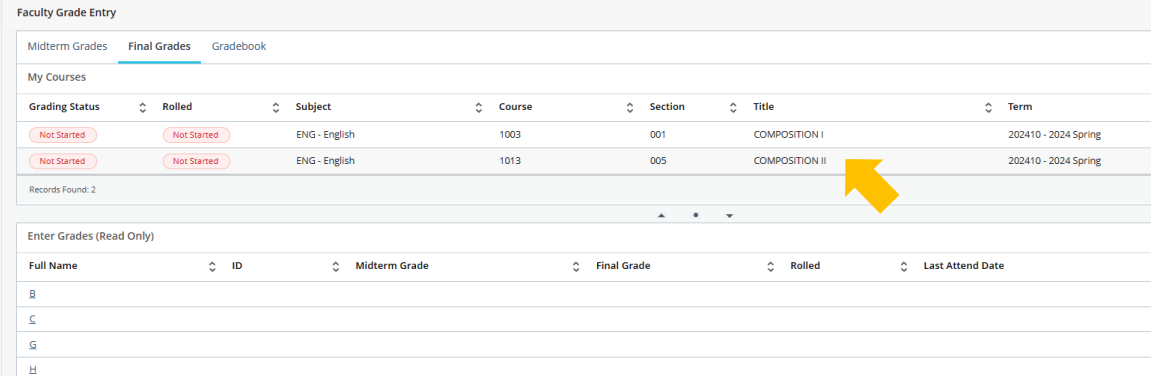

4. Once the grades roster has loaded, open the **Tools** menu (gear icon) and select "**Export Template**"

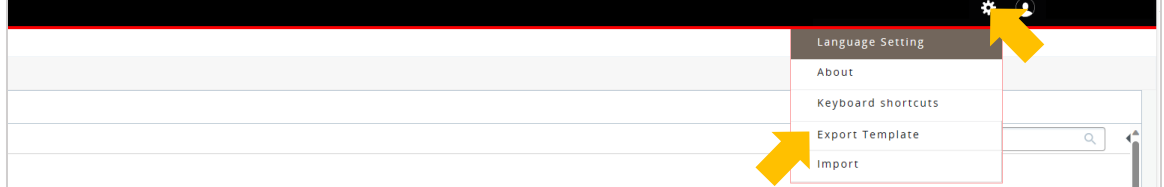

5. Select a file type and "**Export**"

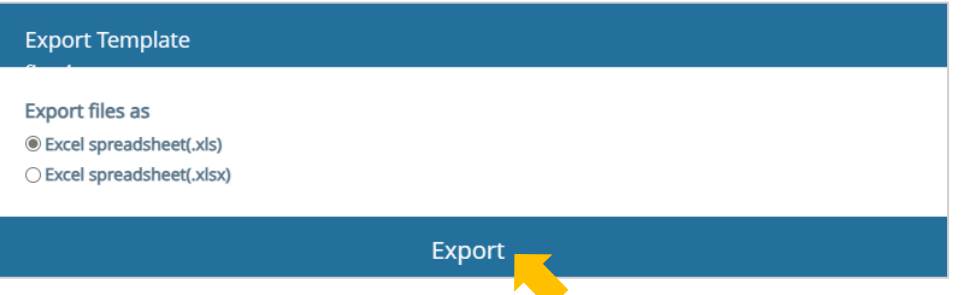

6. Open the template in Excel, add grades to the **Final Grade** (or **Midterm Grade**) column, and **Save**

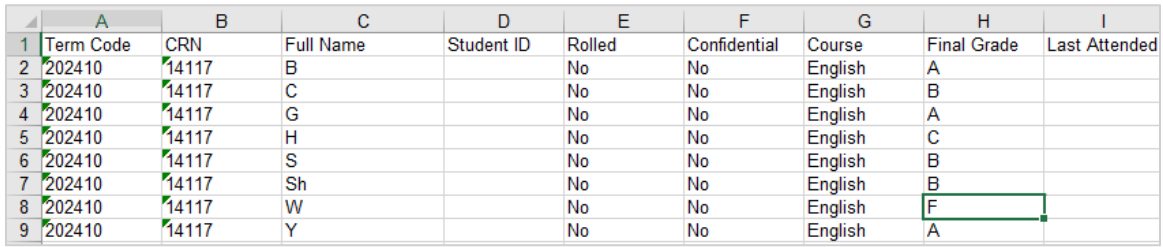

7. Back in Self Service, open the **Tools** menu (gear icon) and select "**Import**"

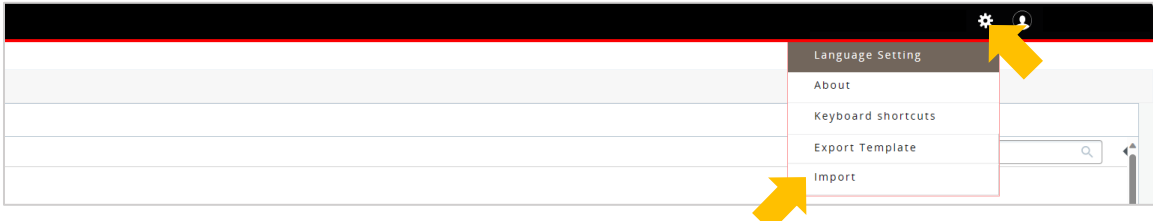

## 8. Select "**Browse**"

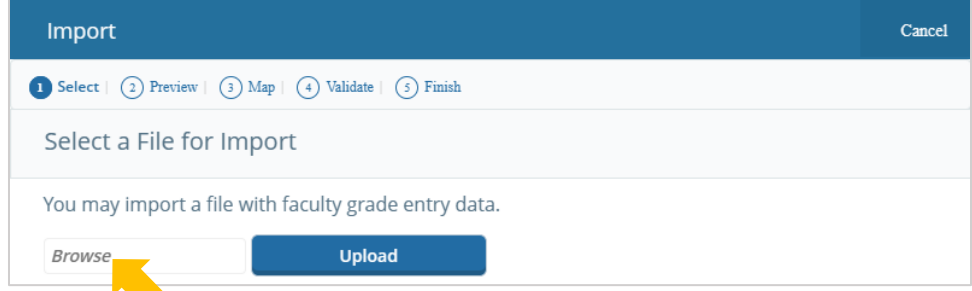

9. Select the template file with your saved grade entries and select "**Open**"

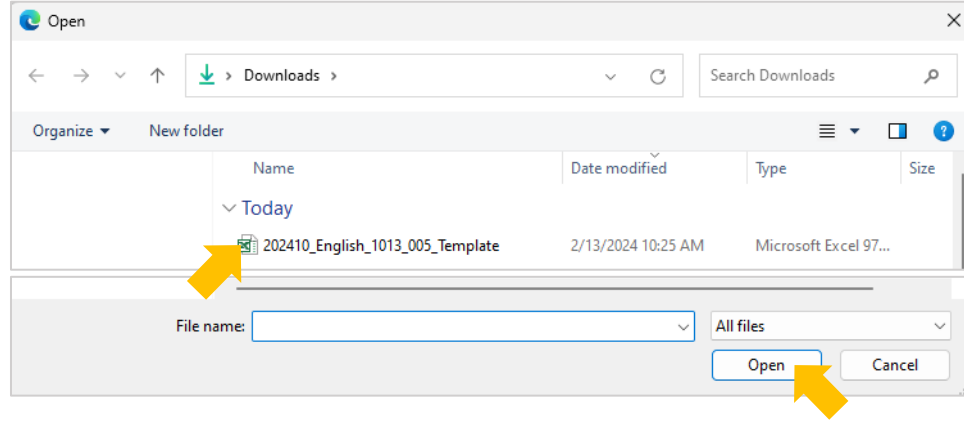

# 10. Select "**Continue**"

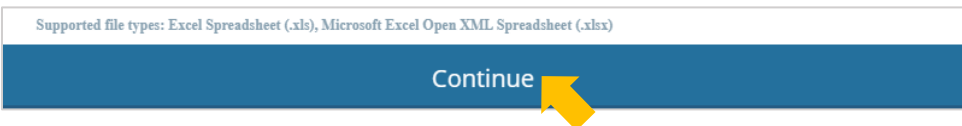

11. Preview the data and select "**Continue**"

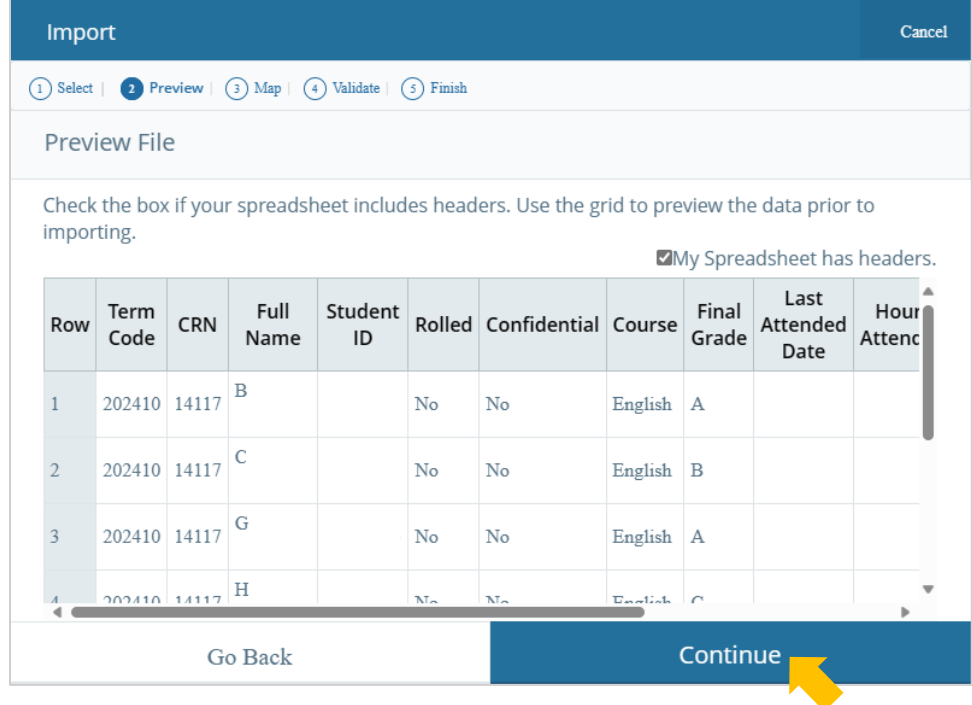

12. Map the data to the columns and select "**Continue**"

| Import         |                                              |                                    |                                                                                                    |                                                                              |                            |              | Cancel    |
|----------------|----------------------------------------------|------------------------------------|----------------------------------------------------------------------------------------------------|------------------------------------------------------------------------------|----------------------------|--------------|-----------|
|                | $(1)$ Select $(2)$ Preview $($               | 3 Map                              | $(4)$ Validate $(5)$ Finish                                                                                                    |                                                                              |                            |              |           |
|                | <b>Map Columns</b>                           |                                    |                                                                                                    |                                                                              |                            |              |           |
| process.       | Faculty Attendance Page.                     |                                    | Use the drop down lists to map the data from your spreadsheet to the appropriate columns on the<br>Fields marked with * are required fields. They must be mapped in order to continue the import |                                                                              |                            |              |           |
|                | $\oslash$ Term Code*<br>C Last Attended Date | $\oslash$ CRN*<br>◯ Hours Attended | $\oslash$ Student ID*                                                                                                    | $\circledcirc$ Incomplete Final Grade $\circledcirc$ Extension Date          | $\circledcirc$ Final Grade |              |           |
|                | Map Term Code*<br>v.                         | CRN*                               | $\vee$ Other<br>v                                                                                                    | Student ID*<br>v                                                             | Other<br>$\checkmark$      | Other        | Otl<br>v١ |
| Row            | <b>Term Code</b>                             | <b>CRN</b>                         | <b>Full Name</b>                                                                                                    | Student ID                                                                   | Rolled                     | Confidential |           |
| 1              | 202410                                       | 14117                              | $\mathbf{B}$                                                                                                    |                                                                              | No                         | No           | En        |
| $\overline{2}$ | 202410                                       | 14117                              | C                                                                                                    |                                                                              | No                         | No           | En        |
| 3              | 202410                                       | 14117                              | G                                                                                                    |                                                                              | No                         | No           | En        |
|                |                                              |                                    |                                                                                                    |                                                                              |                            |              |           |
| Go Back        |                                              |                                    |                                                                                                    | Continue<br>Note: Data automatically mans when you use the exported template |                            |              |           |

*Note: Data automatically maps when you use the exported template*

## 13. Validate the data and select "**Continue**"

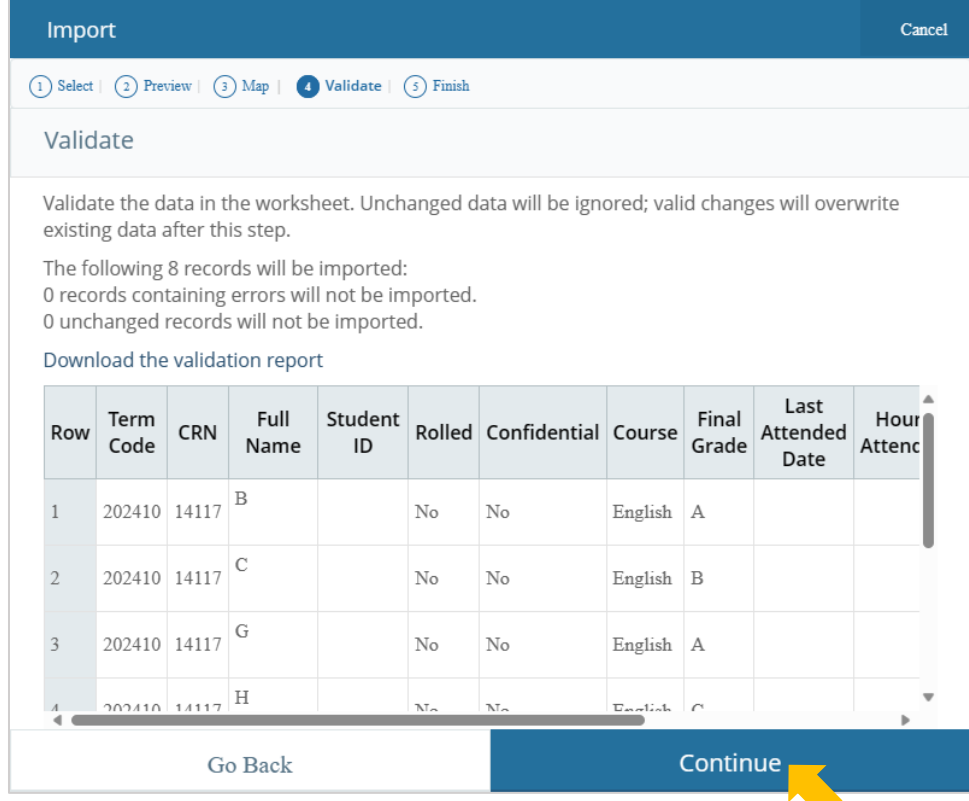

#### 14. Select "**Finish**"

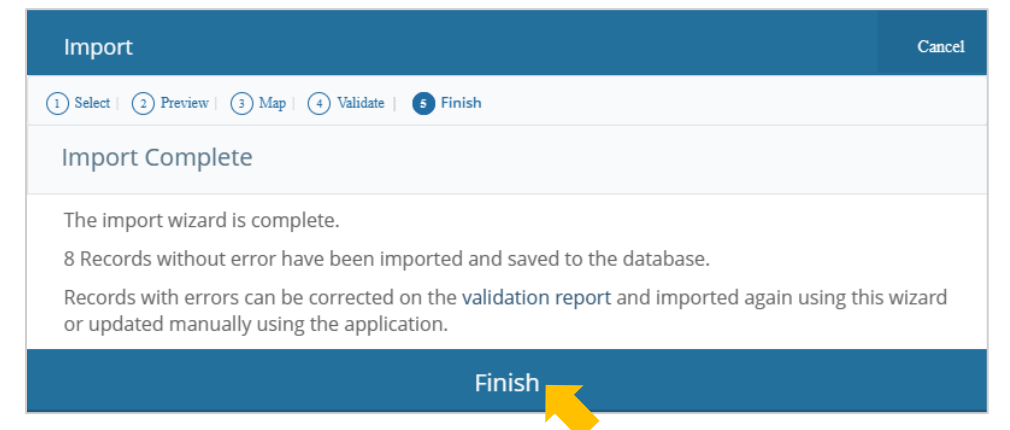

15. You'll be able to view the imported grades on the roster.

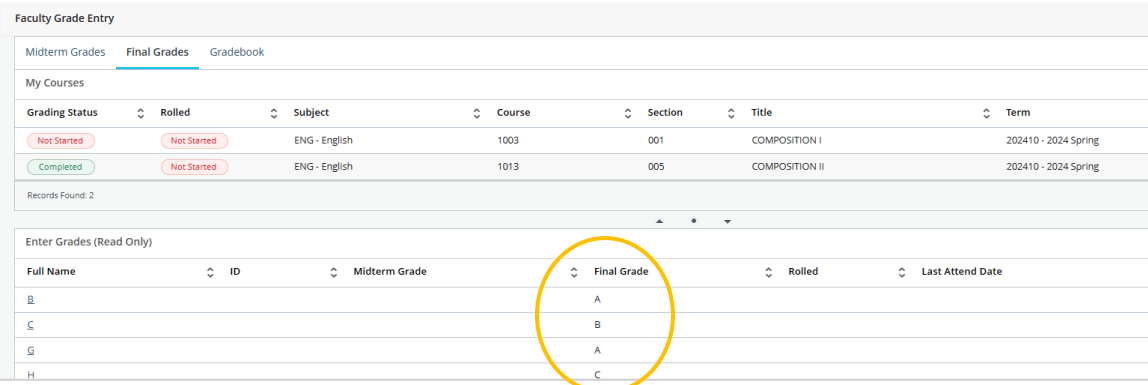

You can make changes to entered grades following the steps above until the grades are rolled into academic history. Rolled grades are viewable to the student and available on the student's transcript.

**\*\***If changes are needed **after** grades roll, a grade change form is required.\*\*